## **XCEL** Federal Credit Union

Turn your phone into your wallet with a faster and safer way to pay! Securely store your XCEL debit and credit card on your mobile device. XCEL is now offering Apple Pay, Google Pay and Samsung Pay to help our members add simplicity and security to their life. Make purchases at stores where these logos are displayed.

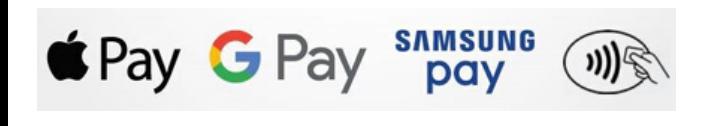

#### HOW TO ADD XCEL CARDS TO GOOGLE PAY STEP BY STEP GUIDE

# **Step 1**

**Download the Google Pay app from the Google Play Store.**

## **Step 2**

## **Open the Google Pay app and Tap the 'Get Started' button**

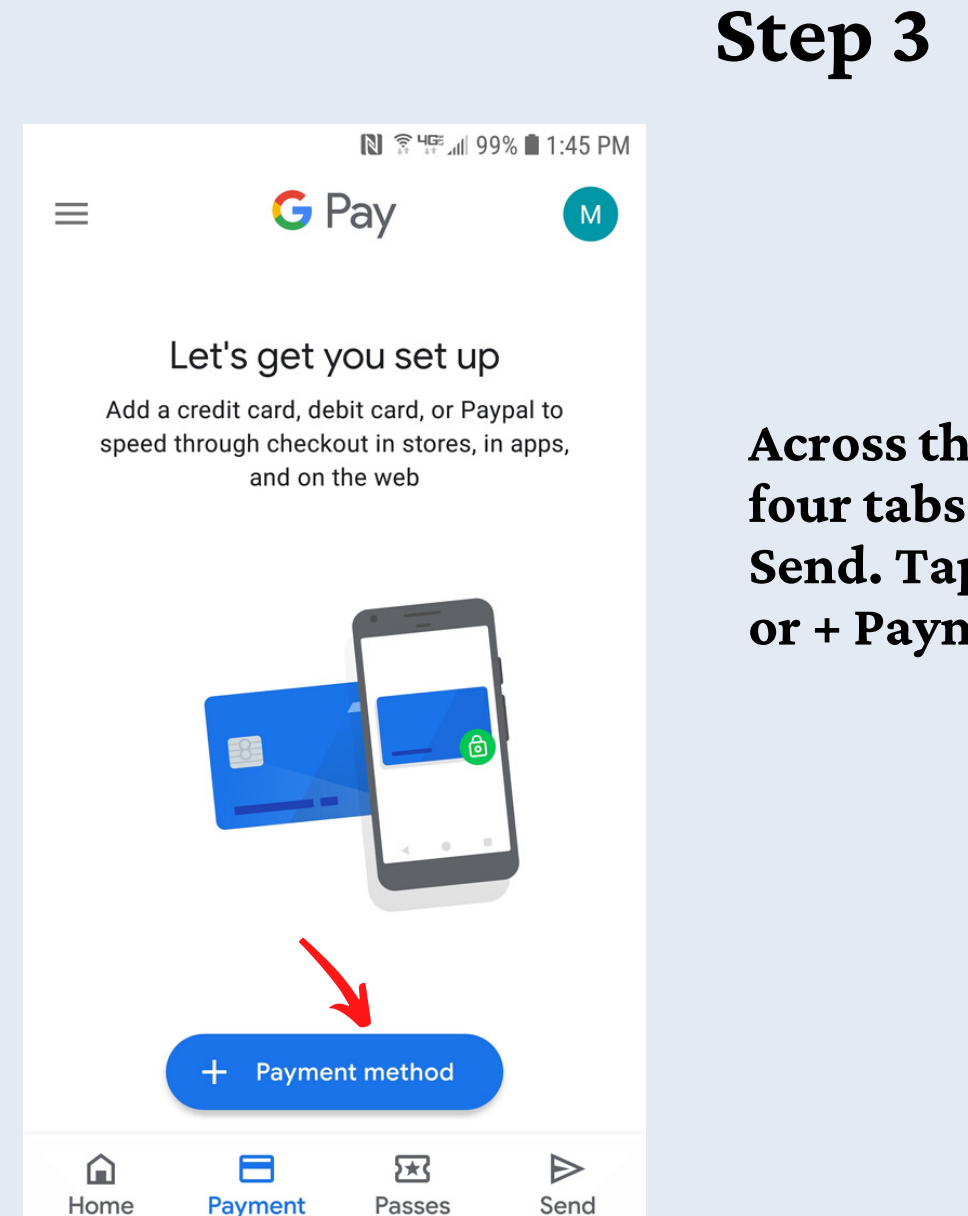

**Across the bottom of the next screen are four tabs: Home, Payment, Passes and Send. Tap 'Payment' and then Tap 'Add or + Payment Method'.**

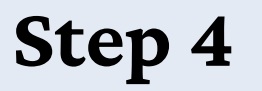

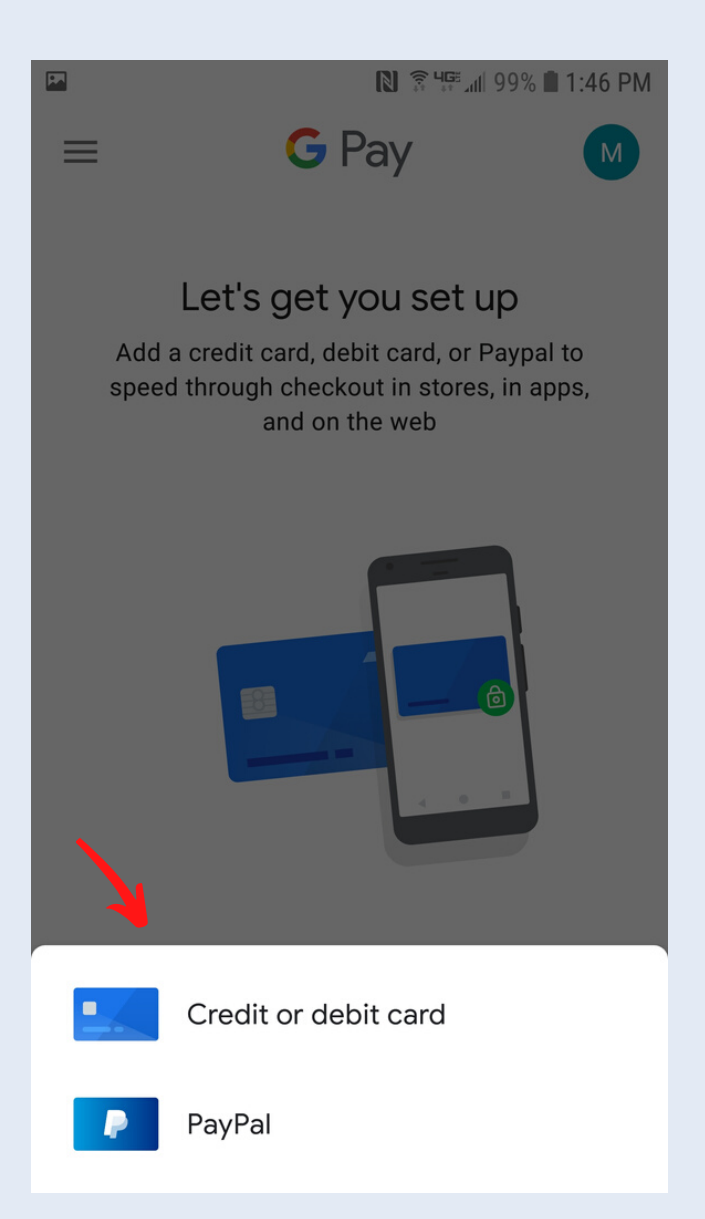

## **Tap 'Credit or debit card' (or Add a New Card) and scan your card (or type in your card number and details). By scanning your card, card details will autopopulate and you may then Tap 'Next'.**

## **Step 5**

**Add (verify or correct) the card's expiration date, enter the 3-digit CVV security code (from the back of the card) and Tap 'Save'.**

## **Step 6**

### **Read the Terms of Service and Tap 'Accept & Continue'.**

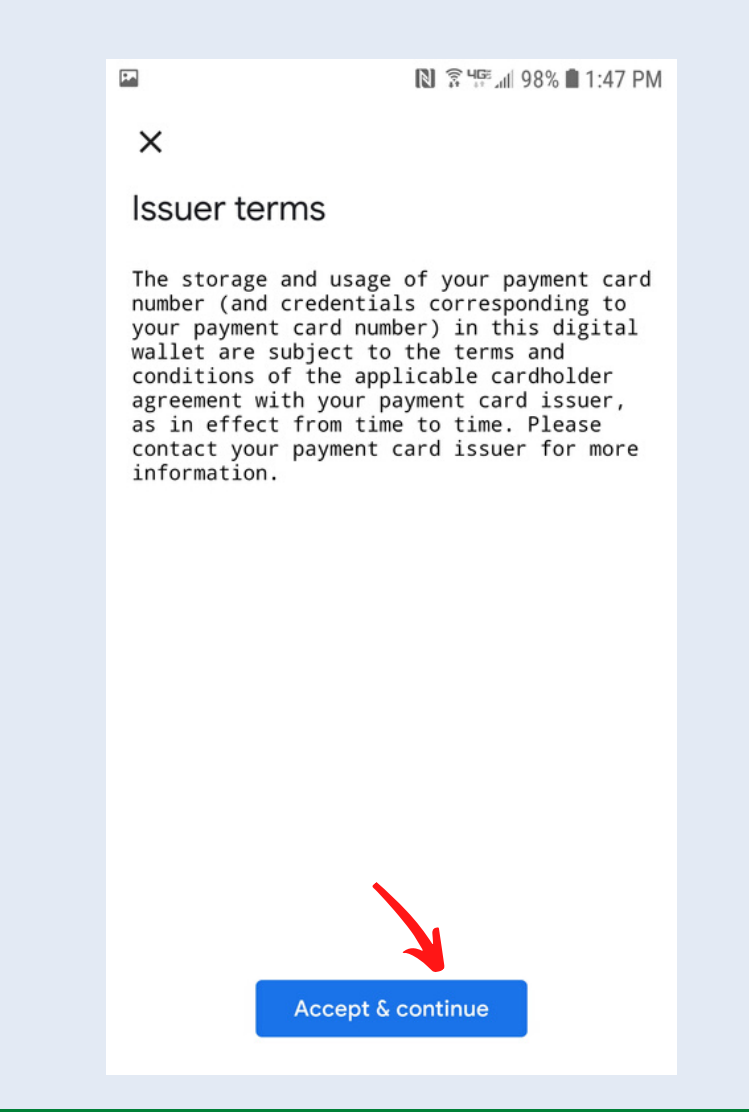

**Step 7**

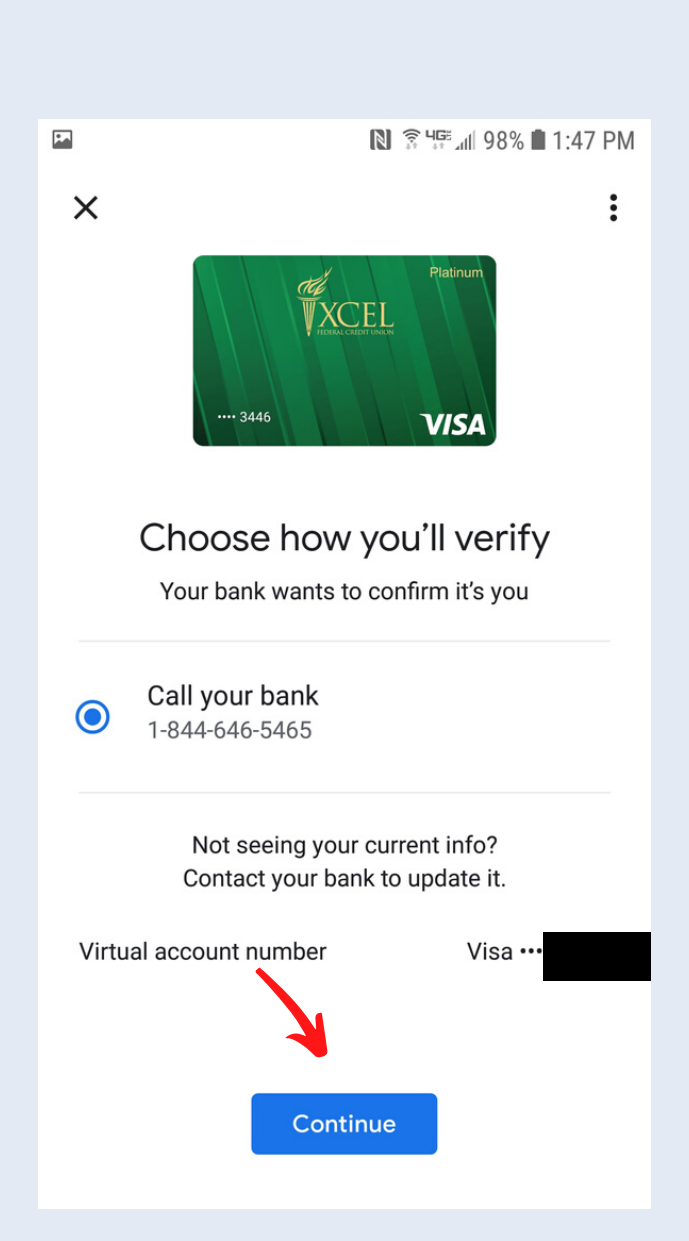

**Tap 'Continue' to call card services to complete the verification of your XCEL card.**